## **Den Visualiser ELMO MX-P unter Linux nutzen**

(open SUSE Leap 15.1)

Der Hersteller bietet keine Software für Linux an.

Ich teste den Visualiser an einer Workstation HP Z440 mit openSUSE Leap 15.1. Für eine Videoaufnahme benötigt man ein Mikrophon oder ein Headset. Ich verwende hier ein Headset.

(1) Die Software installieren

Über 'YaST -> Software Management' installiere ich das Paket 'guvcview'. Automatisch werden weitere notwendige Pakete installiert.

(2) Eine Sound-Karte aktivieren Yast -> Sound

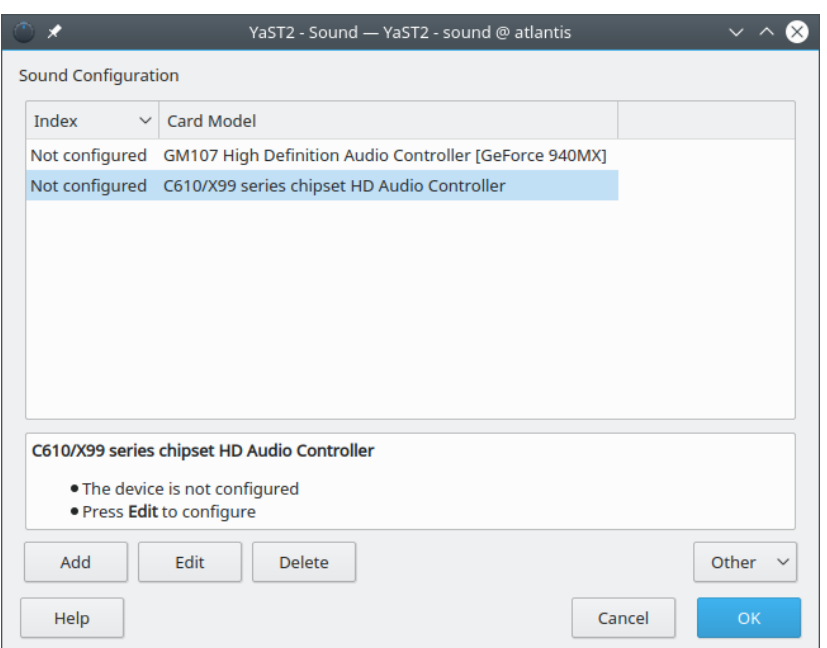

'C610/X99 ...' -> Edit

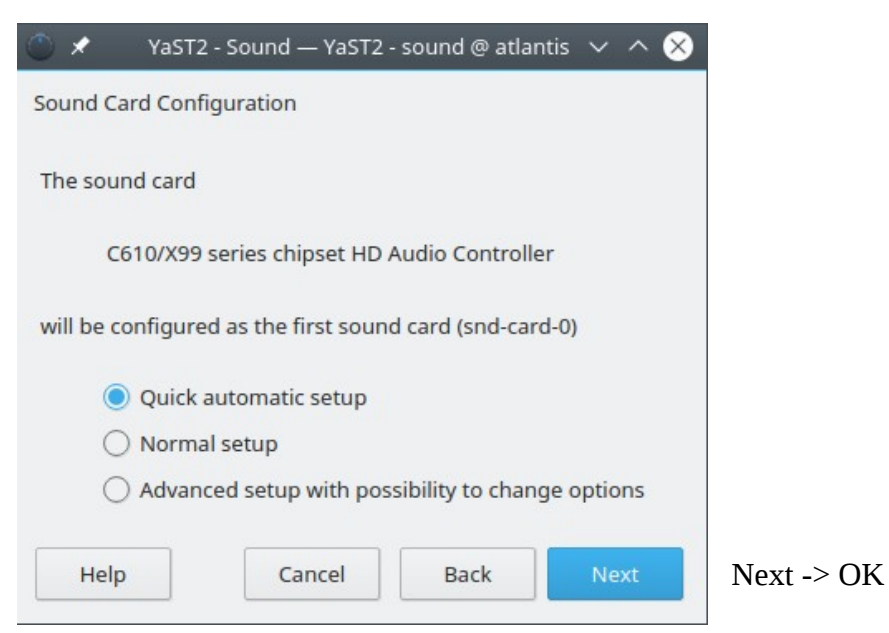

## (3) Das Headset vorne am Gerät anschliessen

Der rosa Stecker kommt in die Buchse für das Mikrophon. Wenn man die Lautsprecher des Rechners nutzen will, dann steckt man den grünen Stecker nicht ein. Andernfalls kann man abgespielten Ton nur über die Kopfhörer hören.

(4) Über das Lautsprecher-Symbol in der Kontrollleiste die Einstellungen überprüfen

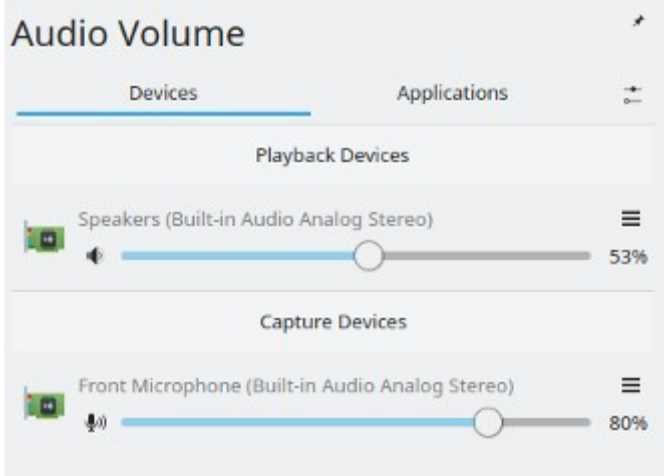

Für die Wiedergabe ist der Lautsprecher des Computers ausgewählt (Playback Device). Der grüne Stecker des Headsets ist nicht eingesteckt.

Das Aufnahmegerät (Capture Device) ist das Front Mikrophon. Der rosa Stecker des Headsets ist am Computer vorne in der Mikrophon-Buchse eingesteckt. Die Aufnahmestärke des Eingangssignals kann man hier mit dem Schieberegler festlegen. Ich habe 80% gewählt.

(5) Den Visualiser ELMO MX-P mit dem USB-Kabel am Computer anschließen

(6) Die Video-Aufnahme-Software aufrufen

Start -> Applications -> Multimedia -> guvcview

Es erscheinen 2 Fenster. In dem ersten wird das Bild angezeigt, das aufgenommen werden kann. Im zweiten Fenster erfolgt die Konfiguration.

(7) Sinnvolle Einstellungen In der ersten Zeile von 'Guvcview': Video -> File In dem neuen Fenster wird unten das Fileformat für die Videoaufnahme eingestellt. WebM (\*.webm) -> diese Files können von einem aktuellen Browser abgespielt werden. Save Einstellungen im Tab 'Audio Controls' Audio API: PULSEAUDIO Input Device: Built-in Audio Analog Stereo Sample Rate: Dev. Default Channels: 2-stereo

(8) Ein Video aufnehmen Starten: auf das Icon 'Cap. Video (V)' klicken -> Das Icon verändert sich zu 'Stop Video (V)' Beenden: auf das Icon 'Stop Video (V)' klicken

**Karin Martin (11.11.2020)**